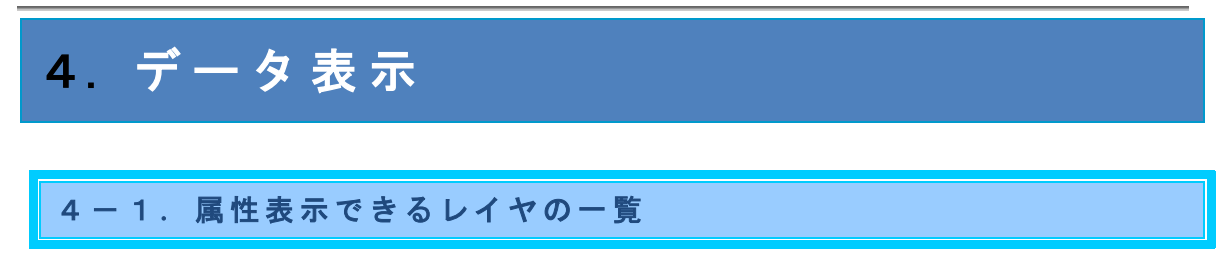

地図上をクリックすると、クリックした地点で地物(その地図で表現している内容全般)が存 在するレイヤが一覧表示されます。

(外部タイルレイヤ等の一覧表示されないレイヤも存在します。また、「植生調査(1/2.5 万)」と「植生調査(1/5 万)」の情報については、「4-3.植生調査データ表示」からも確 認できます。)

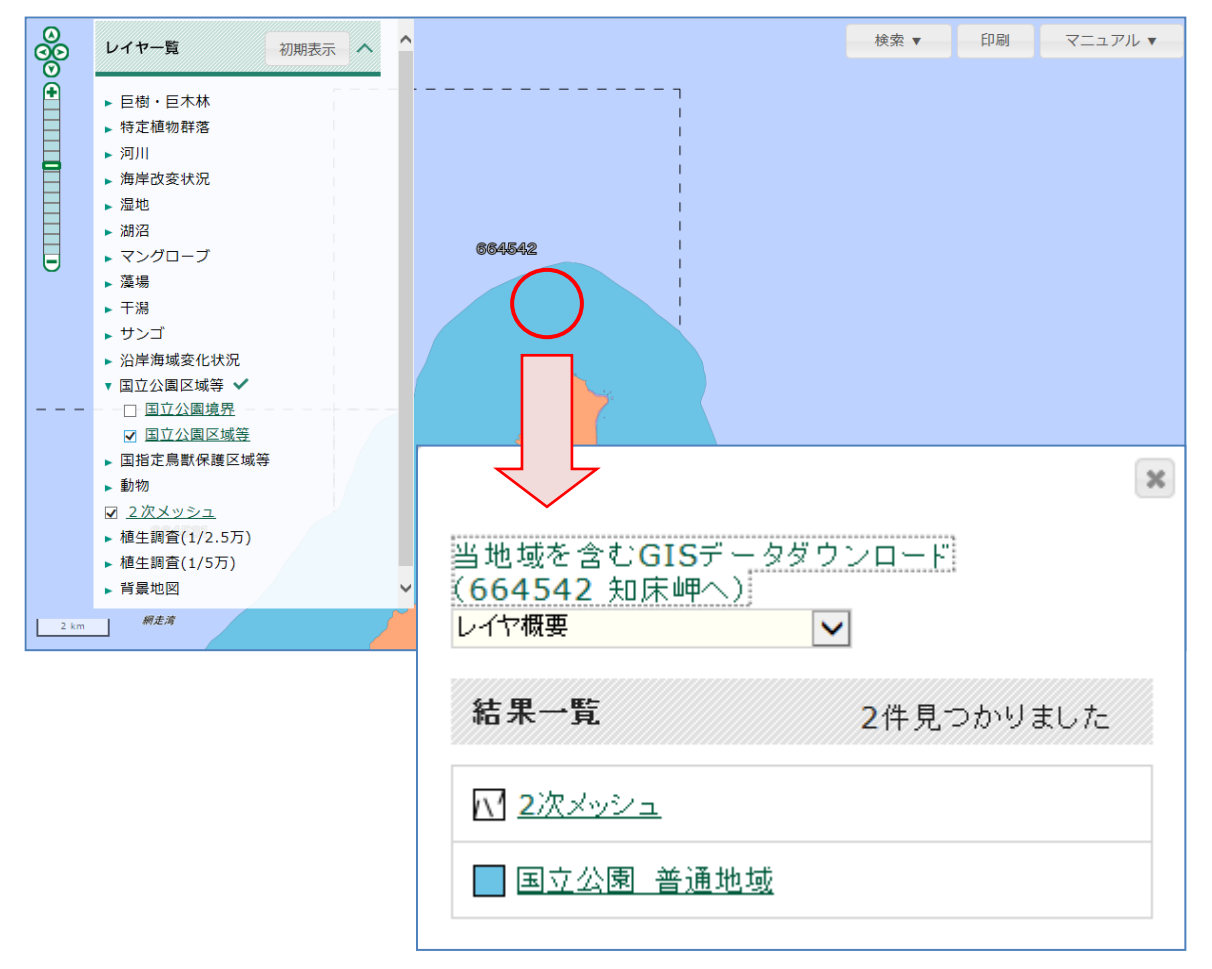

データ表示

## 4-2. 属性表示

レイヤリストボックスまたは、結果一覧のリンクをクリックすると、レイヤ属性一覧が表示 されます。

レイヤリストボックスの「レイヤ概要」を選択または、[レイヤ概要に戻る]ボタンをクリッ クすると、レイヤの一覧(「4-1. 属性表示できるレイヤの一覧」)に戻ります。

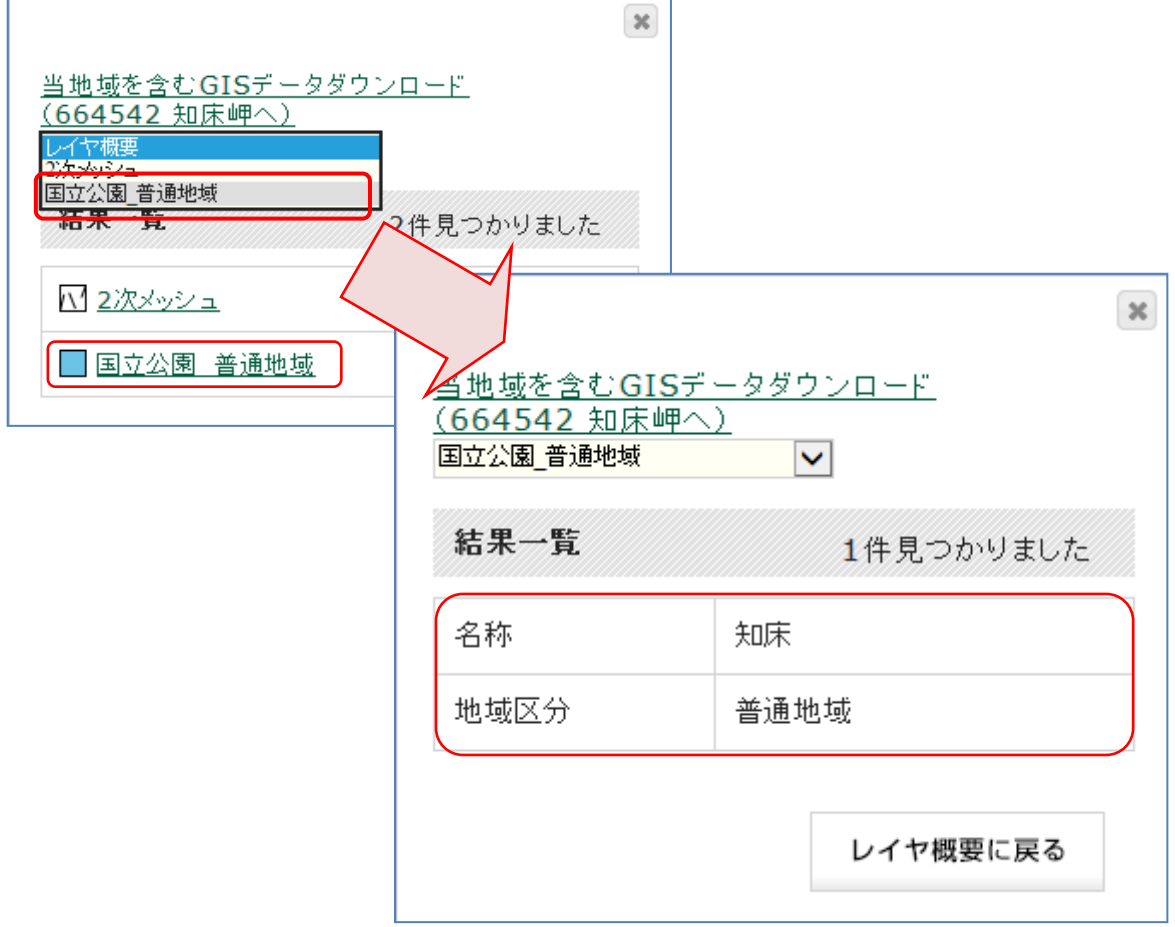

## 4-3. 植生調査データ表示

[当地域を含む GIS データダウンロード]リンクをクリックすると、「4-3-1. 調査情報ダ ウンロード」画面が表示されます。

タブ(①)を切り替えることで、該当の2次メッシュに関する植生調査の様々な情報を閲覧 できます。また、画面下部のボタン群(2)より、リンク先の各種のページ(※1)に遷移す ることができます。

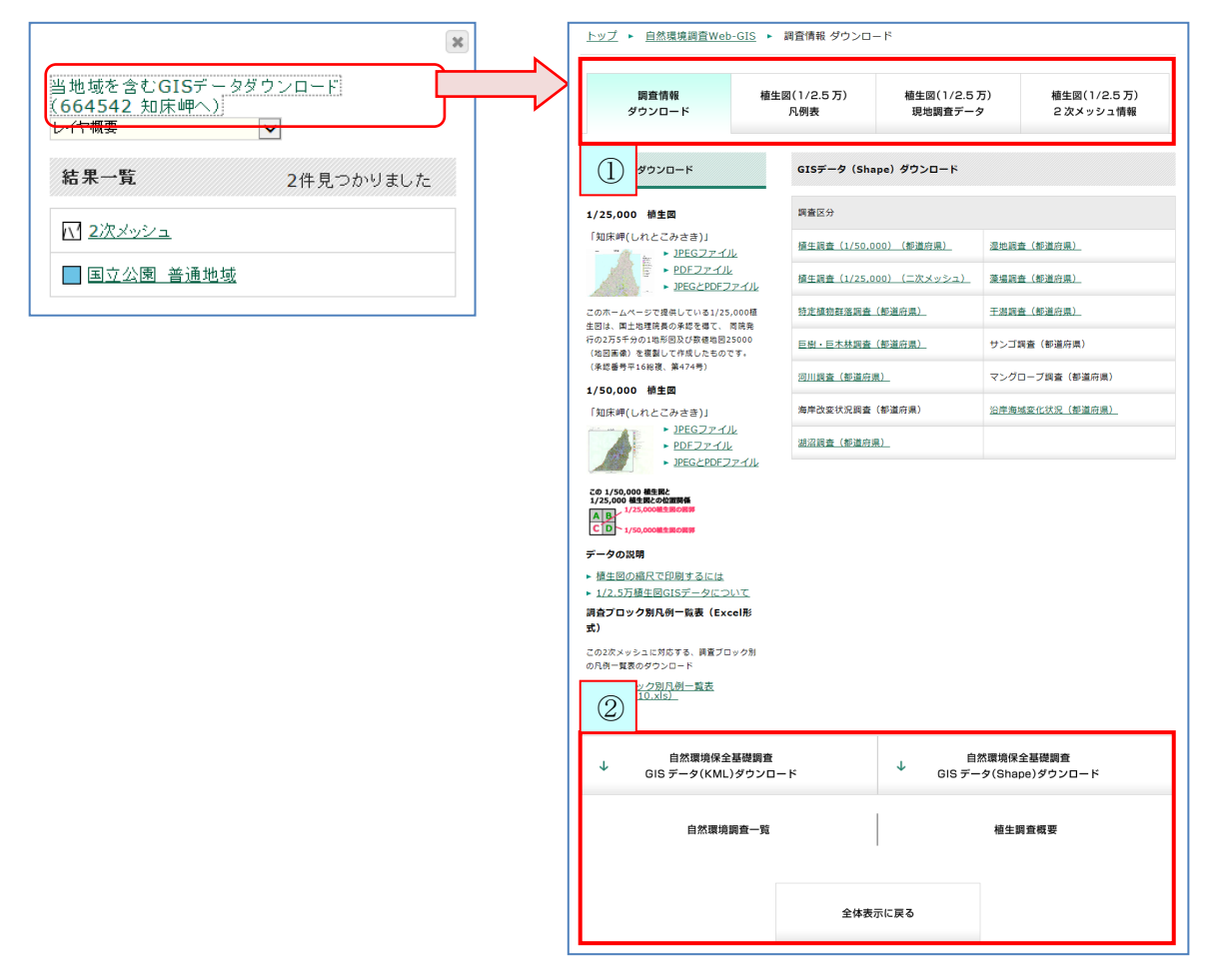

※1:リンク先には、下記があります。

```
自然環境保全基礎調査 GIS データ (KML) ダウンロード: KML データのダウンロードページへ遷
移します。
自然環境保全基礎調査 GIS データ (Shape) ダウンロード: Shape データのダウンロードペー
ジへ遷移します。
自然環境調査一覧のページへ遷移します。
植生調査概要:植生調査の説明ページへ遷移します。
全体表示に戻る:「自然環境調査 Web-GIS トップページ」へ遷移します。
```
18

4-3-1. 調査情報ダウンロード

[調査情報ダウンロード]タブをクリックすると、切り替わります。

各種調査情報をダウンロードできます。(ダウンロード(①②④⑤)については、「6.ダウ ンロード」を参照してください。)

また、データの説明リンク (3) より、説明ページを閲覧することが可能です。

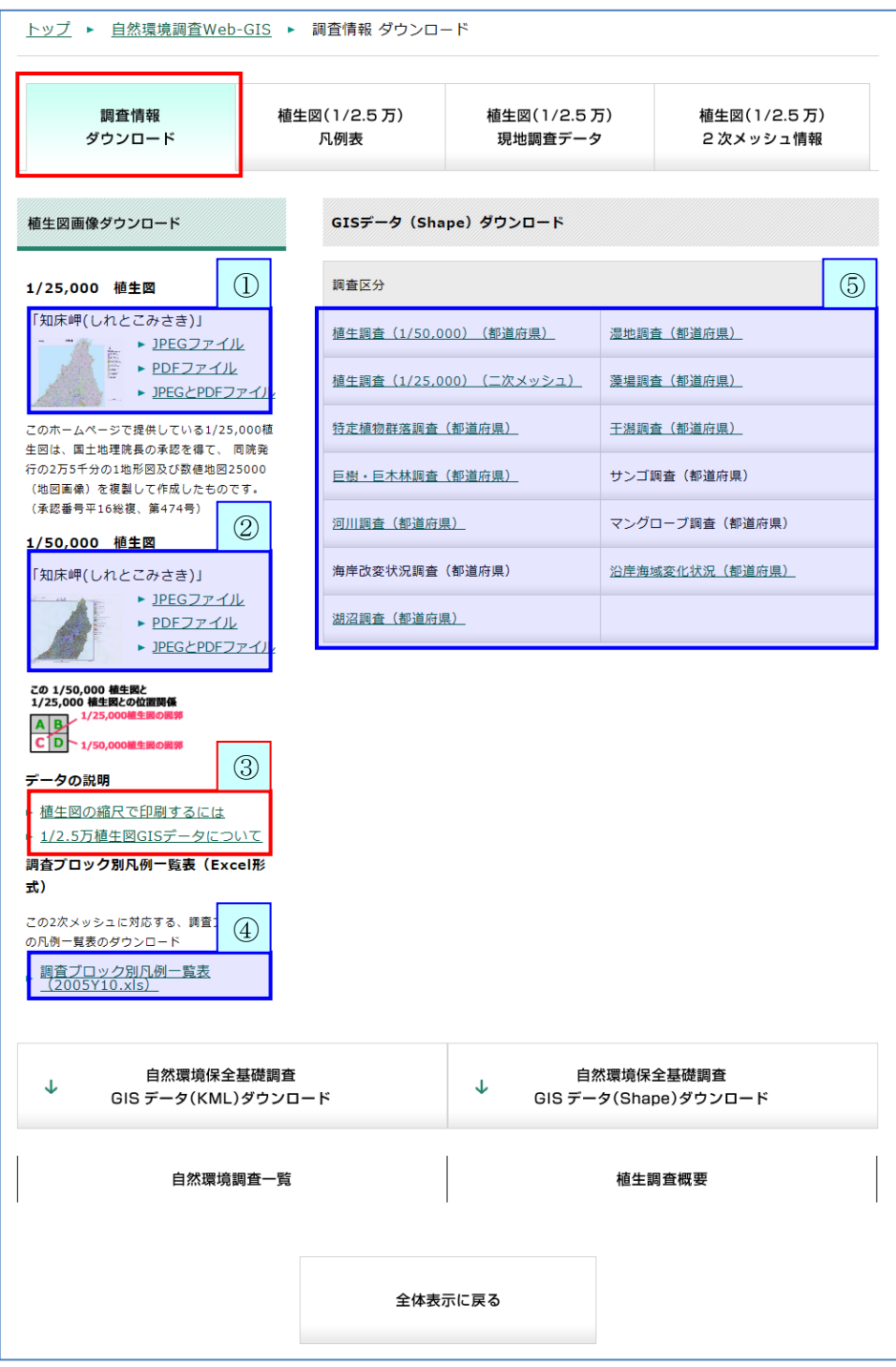

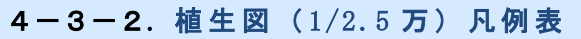

[植生図(1/2.5万)凡例表]タブをクリックすると、切り替わります。 2次メッシュ別凡例を一覧表示します。

凡例コードと凡例名をクリックすると、2次メッシュ別凡例解説が表示されます。

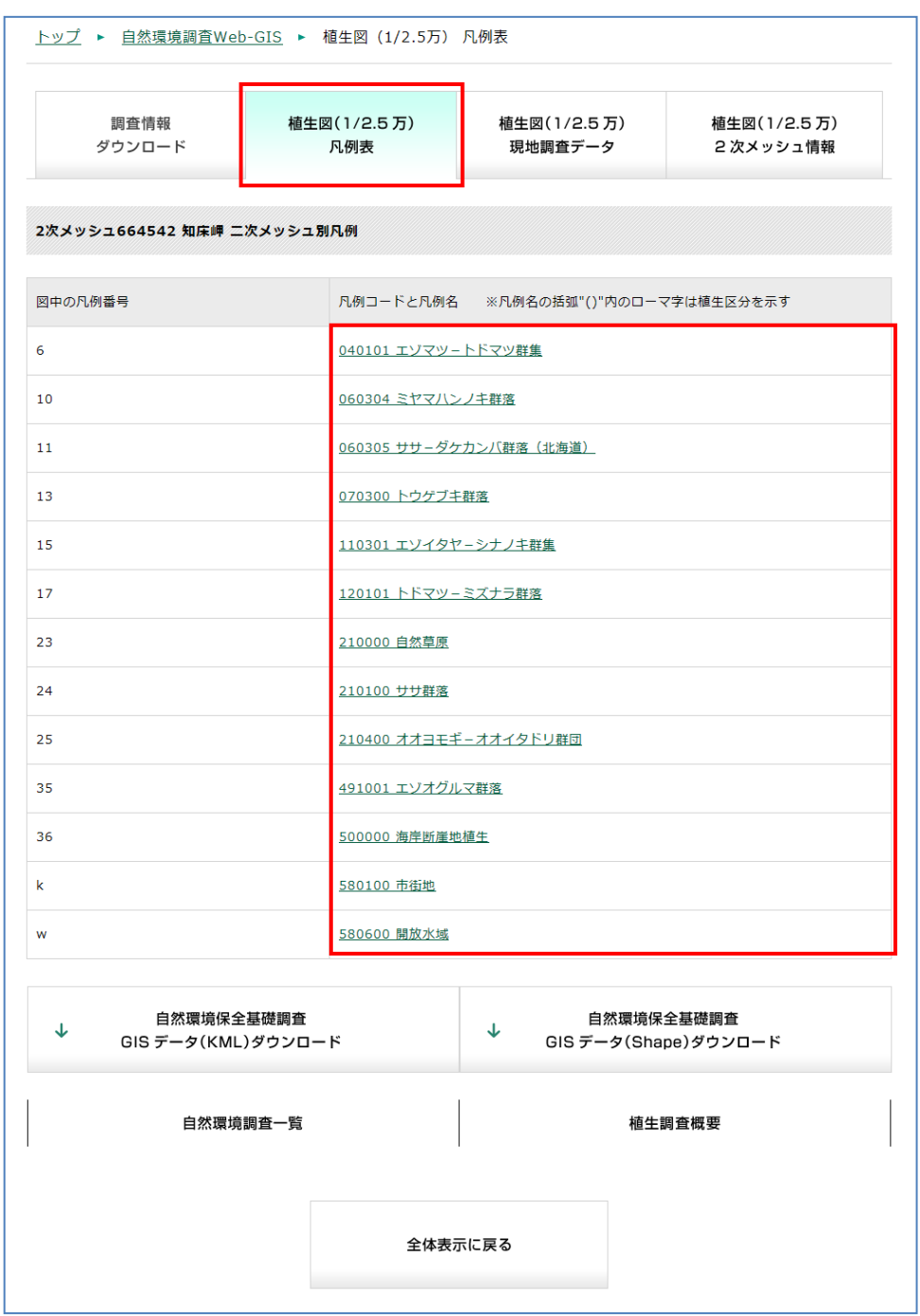

## 4-3-3. 植生図 (1/2.5万) 現地調査データ

[植生図(1/2.5万)現地調査データ]タブをクリックすると、切り替わります。 2次メッシュの現地調査データを一覧表示します。

凡例コード、凡例名をクリックすると、2次メッシュ別凡例解説が表示されます。

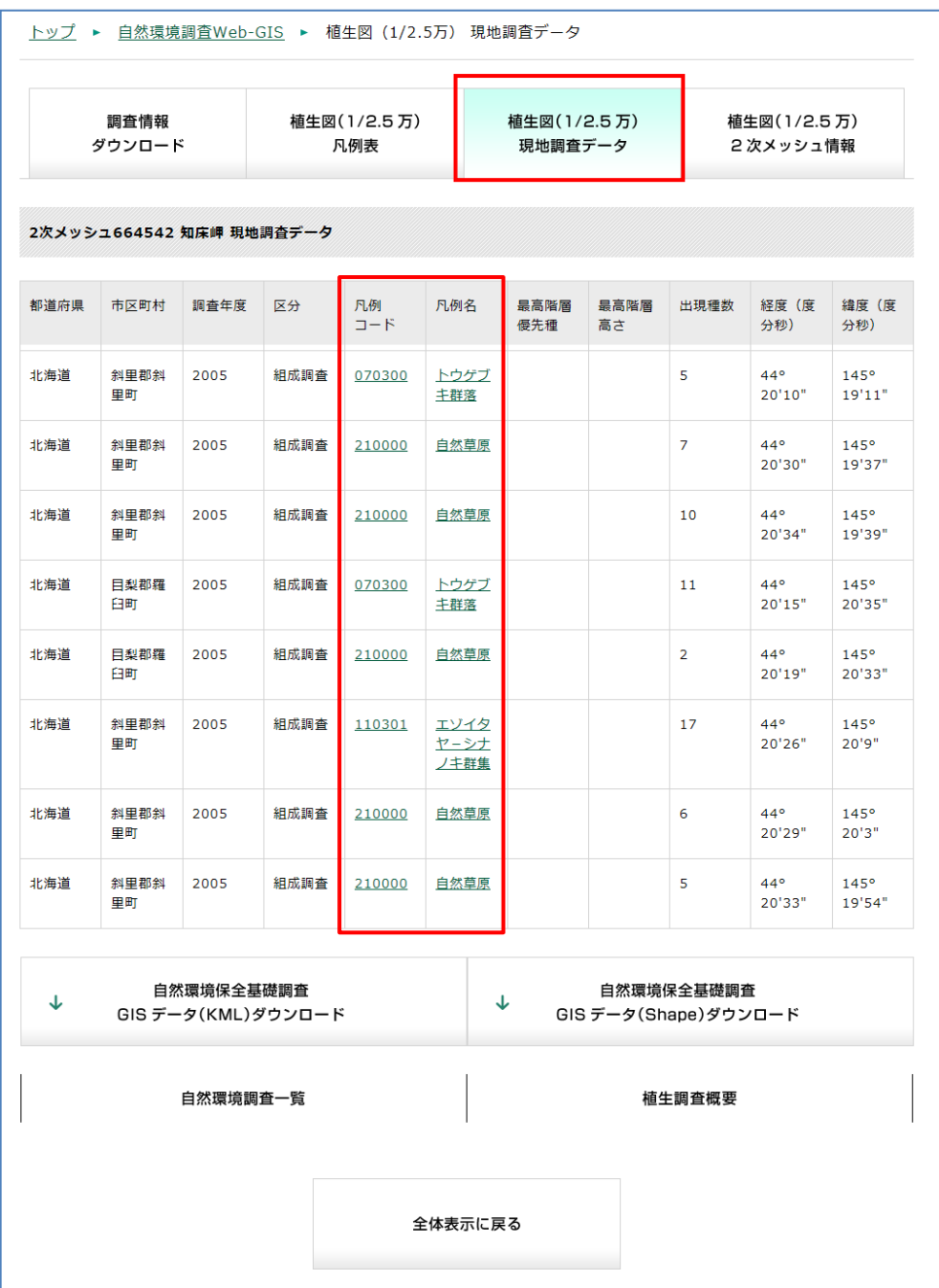

## 4-3-4. 植生図 (1/2.5万) 2次メッシュ情報

[植生図(1/2.5 万)2次メッシュ情報]タブをクリックすると、切り替わります。 2次メッシュの植生図情報と空中写真情報を表示します。

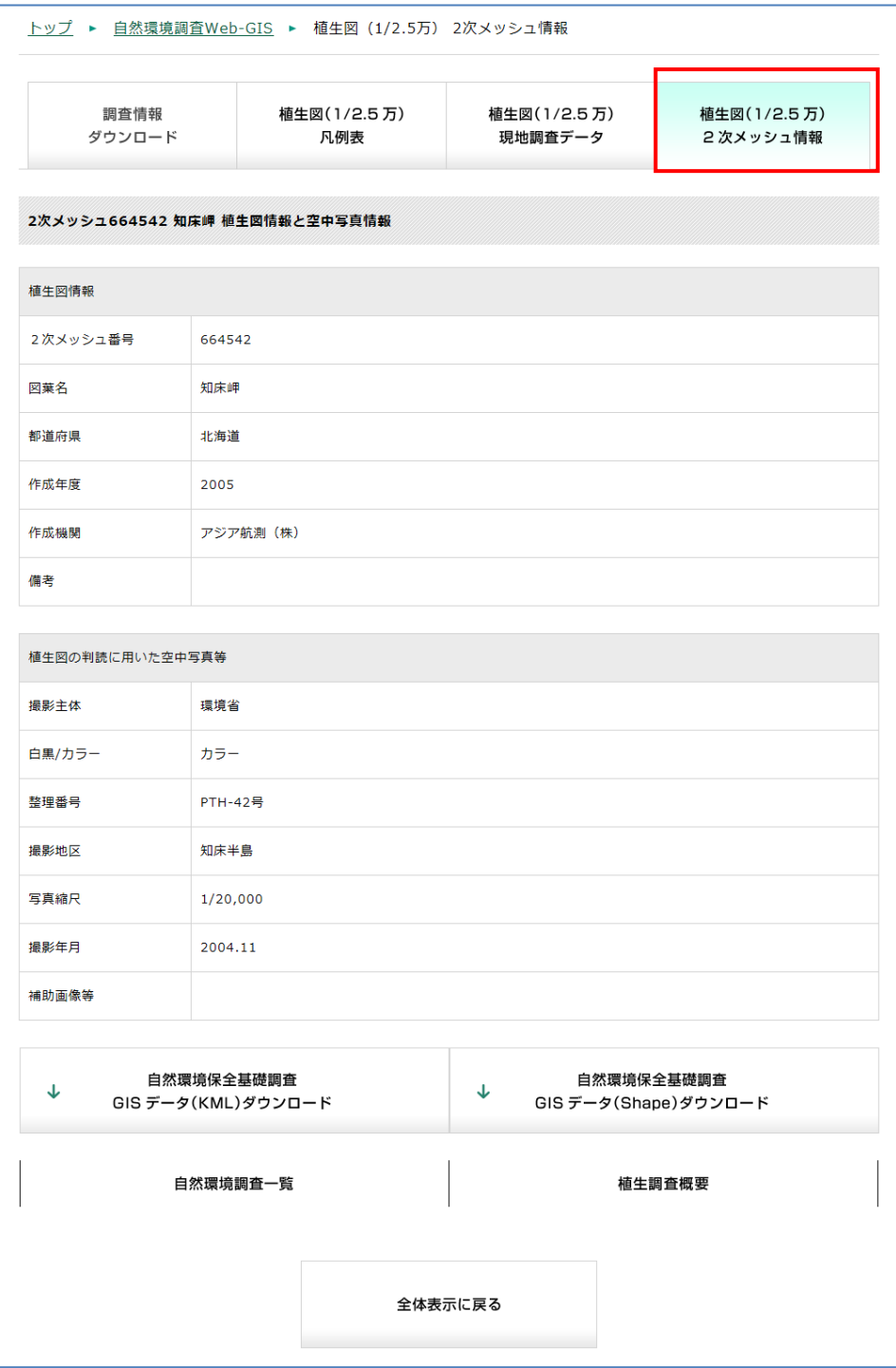